This section will show you which OCHART sections you should see when you log into the OCHART reporting portal.

## Type "www.ochart.ca" into the address bar. Press "ENTER".

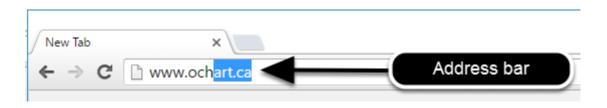

## You will see the screen below. Click the "START" button on the right side.

| ick Here to view your agency's                                  | Click here to access the active                                  |
|-----------------------------------------------------------------|------------------------------------------------------------------|
| historical OCHART data,                                         | OCHART portal, including                                         |
| cluding the October to March                                    | tracking tools and the OCHART                                    |
| 15/16 reporting period. Do not<br>enter any new data here, this | reporting system. You should<br>use this system for tracking and |
| system is for reference only.                                   | reporting going forward.                                         |
|                                                                 | isporting going formatar                                         |
| Start                                                           | Start                                                            |
| Start                                                           | Start                                                            |

Clicking the start button on the left side will take you to the old OCHART system. If you click this accidentally, please click the back button on your internet browser. Next, click the start button on the right.

Type in your "Username" (your work email address) and your "Password". Click "Login".

| Login/Register             |                      |   |  |
|----------------------------|----------------------|---|--|
| Username                   | (email address)      |   |  |
| 1 Test_dataentry@email.com |                      |   |  |
| Password                   |                      |   |  |
| 2                          |                      |   |  |
| 3                          | Login                | ◀ |  |
| Register                   | I forgot my password | l |  |

You must have an existing OCHART account in order to login. If you are a first time OCHART user and do not have an account, go to the section titled, "How to Register" for step-by-step registration instructions.

## Click "Enter OCHART Data" (left side).

| Choose a Tool     |                   |
|-------------------|-------------------|
|                   |                   |
| Enter OCHART Data | Use Tracking Tool |

## You should see OCHART sections as pictured below.

| Data Entry Selection                              |                                        |                                         |  |
|---------------------------------------------------|----------------------------------------|-----------------------------------------|--|
|                                                   |                                        |                                         |  |
| 1 - Agency profile                                | 2 - Program and project<br>information | 7 - Anonymous HIV testing (AT)<br>sites |  |
| Start                                             | Start                                  | Start                                   |  |
| 12 - Narrative for AIDS Bureau<br>Funding Program | 13 - Certification                     |                                         |  |
| Start                                             | Start                                  |                                         |  |

If you do prevention, education, and outreach activities with service users, you will see an additional section called "3 - Prevention activities for service users".

If you provide education for service providers and community development, you will see an additional section called "4 - Education for service providers and community development".

If you provide support services, you will see an additional section called "5 - Support services".

If any of the sections are missing or if there are additional sections that should not be there, please contact: ochart@ohtn.on.ca or 416-642-6486 ext. 2303.